## УРОК 7. ОТРАЖЕНИЕ ЗАТРАТ НА СУБПОДРЯДНЫЕ РАБОТЫ

В этом уроке вы узнаете:

- Как отразить затраты на субподрядные работы.
- Как отразить поступление субподряда в отчёте.

## **ПОСТУПЛЕНИЕ СУБПОДРЯДА**

Создайте **документ «Накладная на товары и услуги»:** Запасы и склад > Накладная на товары и услуги

На **закладке «Основная»** установите следующие значения для указанных **реквизитов**:

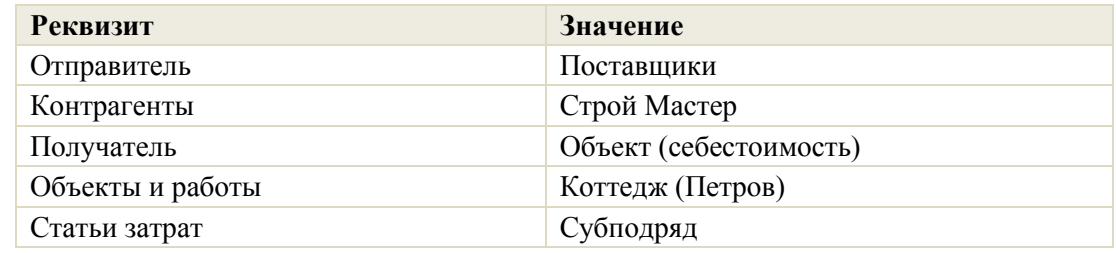

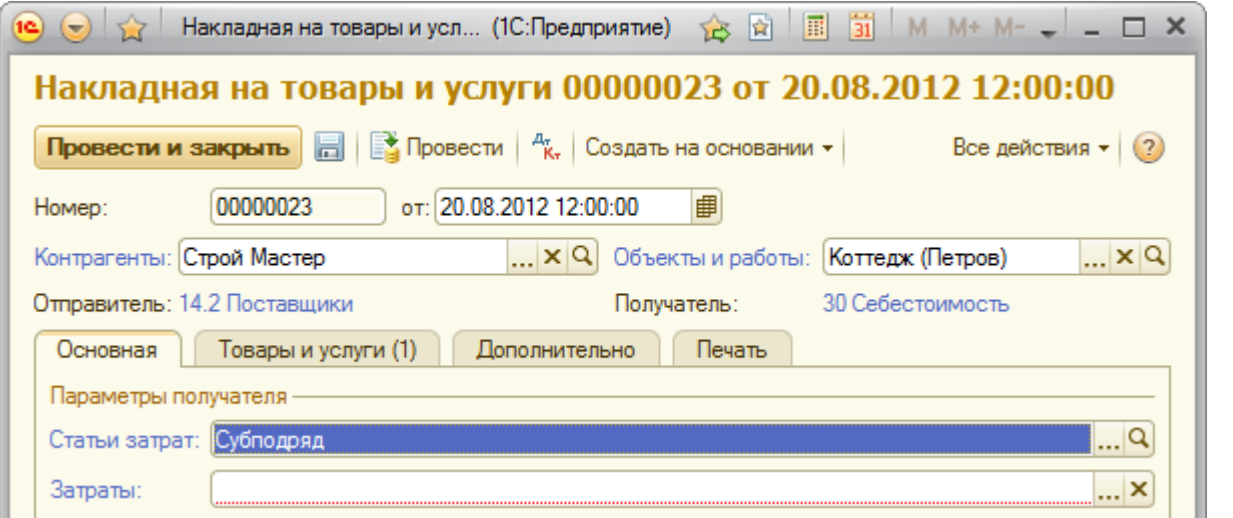

На **закладке «Товары и услуги»** в **табличную часть документа** добавьте информацию об услуге:

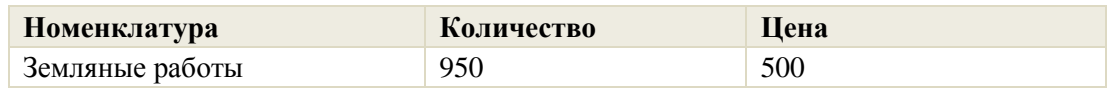

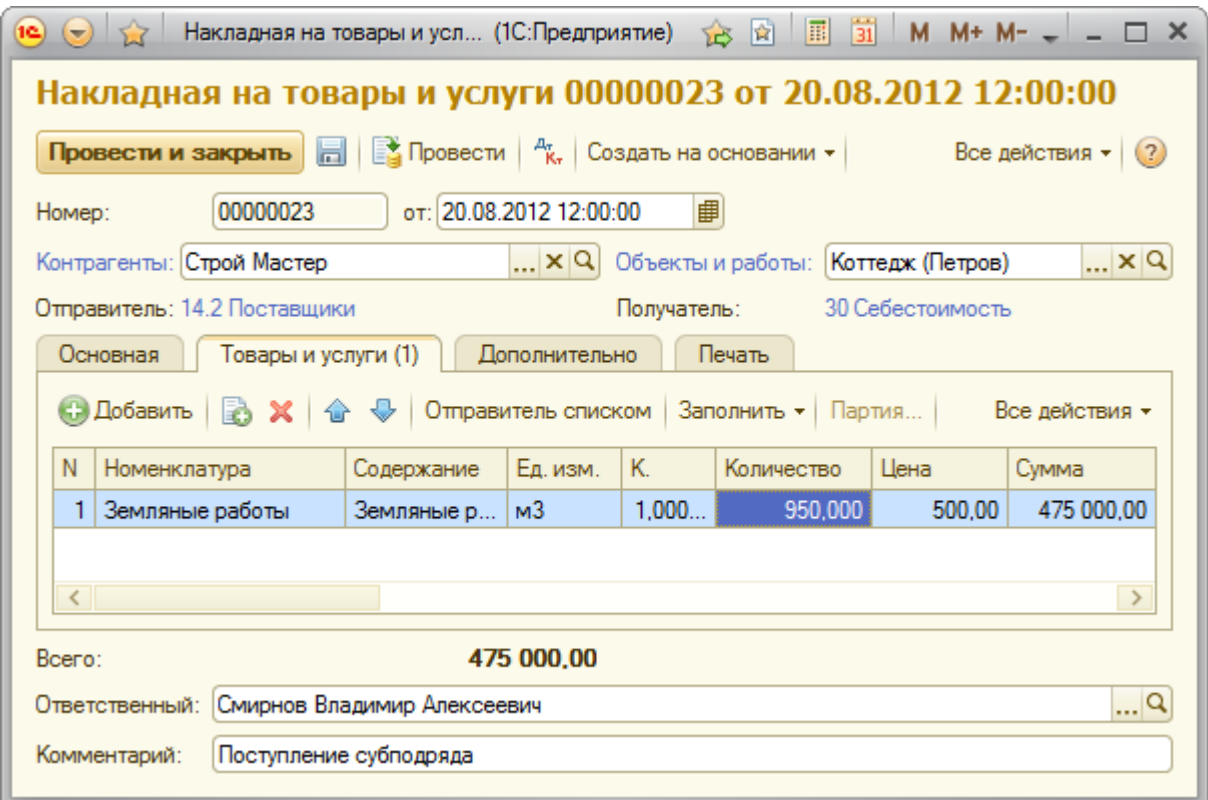

## **ОТРАЖЕНИЕ СУБПОДРЯДНЫХ РАБОТ В ОТЧЁТЕ «КАРТОЧКА ОБЪЕКТА»**

Откройте **отчёт «Карточка объекта»**: Производство > Отчёты по производству > Карточка объекта

▶ Сформировать Нажмите **кнопку «Сформировать»**

Сформированный нами **отчёт** показывает, что на *конец дня 01.11.2012* **субподрядные работы** в затратах **объекта** *«Коттедж (Петров)»* составили *475 000 руб.*

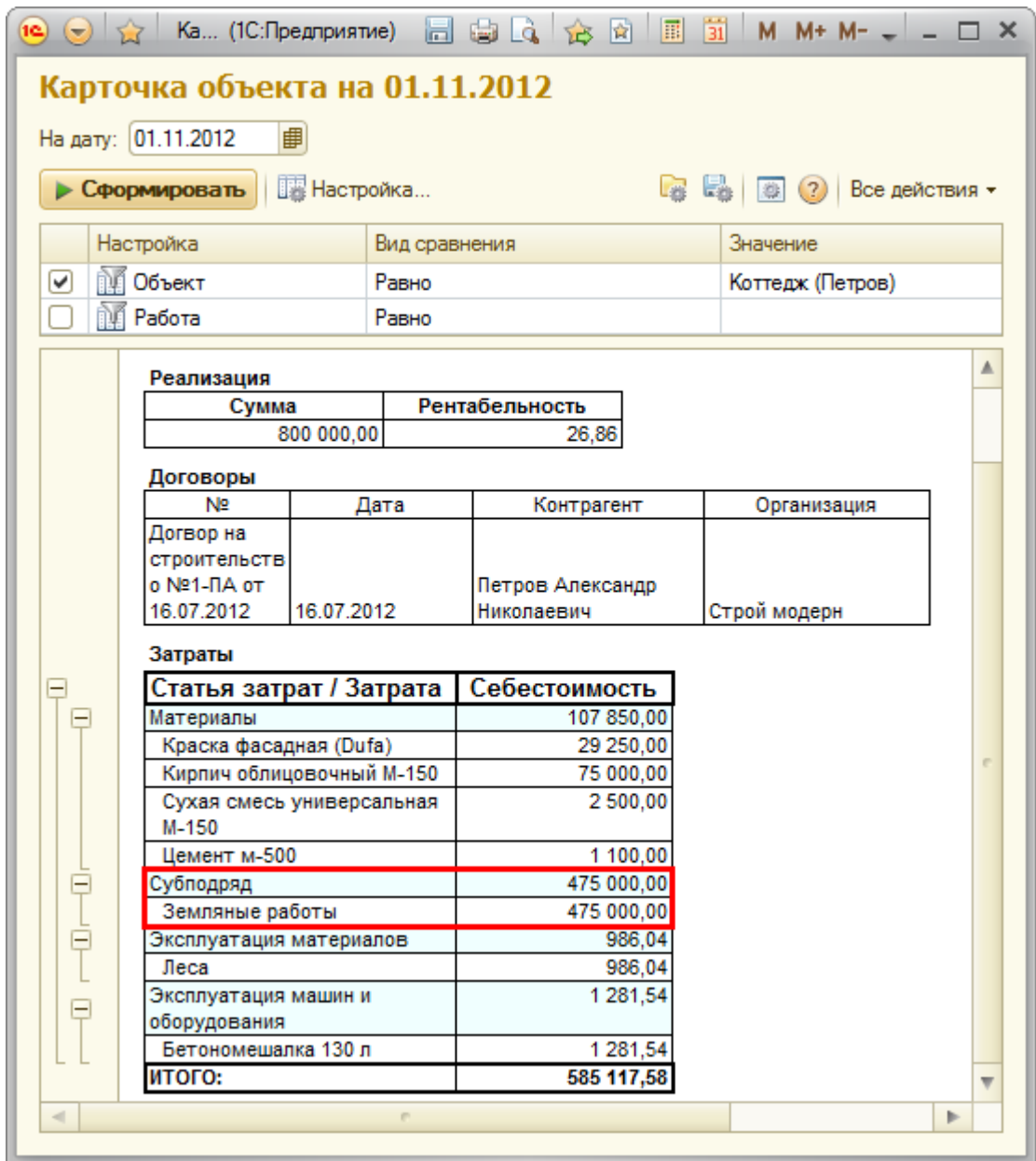